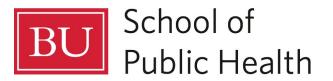

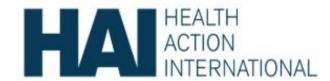

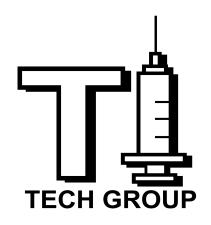

# Administrative Guide

# Content:

- 1. Copy an Application
- 2. Edit Regions
- 3. Edit Insulin or Manufacturer Name
- 4. Change Language
- 5. Data Dictionary
- 6. Application Organization

## **Copy an Application**

You can make a copy of an existing application within the same project space or to a different project space.

- a. To do this, go into the application which you would like to copy.
- Select the gear icon in the upper left hand corner at the top of the page to proceed to the Application Settings page.
- c. On this screen, select the 'Actions' tab.

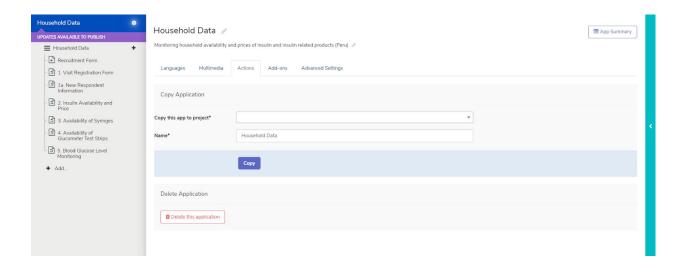

- d. In the "Copy this app to project\*" box type or select the project space you'd like to copy the application to (it can be the same project space you're currently on).
  - **NOTE:** You need to be an admin web user in the project space you're trying to copy the application to.
- e. In the "Name\*" box, you can also give the Application a new default name before copying.
- f. Finally, click the **Copy** button. Clicking the button will bring you to the same/new project space, into the newly made copy of the application where you can proceed with building your application.

# **Edit Regions**

- a. Go to the 'Visit Registration' Form.
- b. Select 'Regions', click on 'Add Choice'.
- c. Add Display text (This text will be displayed to the data collectors)
- d. Add Choice Value as required.
- e. Click on 'Save' to save your changes.

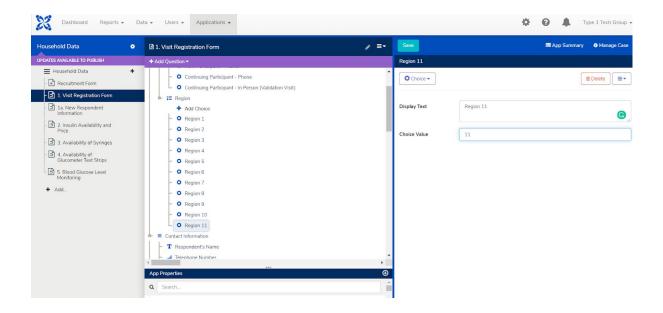

NOTE: The same steps can be followed to make edits for insulin names, manufacturer names.

# **Change Insulin name**

- a. Go to the 'Insulin Availability and Price' form.
- b. Select Insulin Name, click on 'Add Choice'.
- c. Add Display text (This text will be displayed to the data collectors)
- d. Add Choice Value as required.
- e. Click on 'Save' to save your changes.

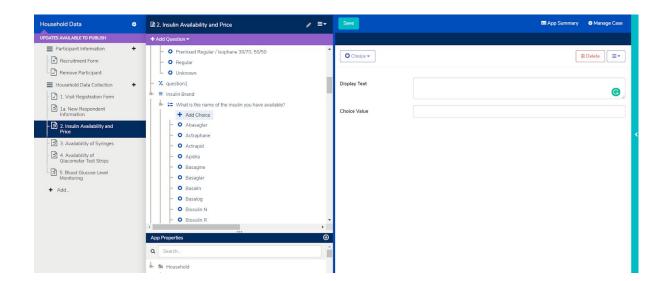

# **Change Language**

To change module/form/user interface language-

- 1. Login as Admin. Enter password.
- 2. Hit the options left softkey to open the Options menu.
- 3. Select the 'Settings' option. (The first option).
- 4. Scroll down to 'Language'. You will see many languages listed here.
- 5. Select English or the preferred language.

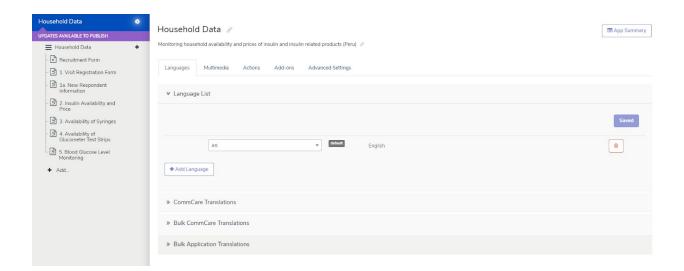

## **Data Dictionary**

- Yes/Male= 1
- No/Female = 2
- Don't Know/N/A = -999
- Other = 0
- Marital Status:
- Single = 1
- Married/living together = 2
- Divorced/separated =3
- O Widowed = 4
- Education:
- None = 1
- Primary school = 2
- Secondary school = 3
- Higher than secondary = 4
- Years Using Insulin:
- Less than 1 = 1
- 0 1-4=2
- 5 or more = 3
- Type of Diabetes:
- Type 1 = 1
- Type 2 = 2
- Type of Visit:
- New participant = 1
- Continuing participant (phone) =2
- Continuing participant (validation visit) =3
- Insulin Presentation:
- o Cartridge = 1
- Prefilled pen = 2
- Vial = 3
- Unavailability Questions:
- Not available at sales outlet = 1

- Available but costs too much = 2
- Did not have time to buy = 3
- o (For glucometers) do not have a glucometer/test blood glucose at home = 4
- Places/ Facility Questions:
- o Public hospital, clinic, health center = 1
- Mission hospital or clinic = 2
- Private hospital = 3
- o Private pharmacy, chemist, or licensed drug store = 4
- Friends = 5
- Street hawkers or informal = 6
- o (For blood glucose) health worker = 7
- Reason for free purchase:
- o Paid for in full by insurance = 1
- Got it through donation = 2
- Types of Syringes:
- Insulin syringe = 1
- Tuberculin syringe = 2
- o Both = 3

## **App Organization:**

- Participant Information: category of forms that are not apart of the data collection survey.
- Recruitment Form: filled out by all those considered to be part of the study (creates the case)
- Remove Participant: allows a user to go in and delete a case that was not selected for the survey.
- Household Data Collection: all forms filled out during the survey
- The Visit Registration Form allows for a case to be closed if they chose to say no at time of call/visit
- The New Respondent Information form will automatically display/not display based on answer to type of visit (new user or continuing) in the Visit Registration Form
- Participant ID: you cannot automatically create participant IDs with a free plan. It is set it up in a way that can work for the time being:
- In the Recruitment Form, a Participant ID will be created based on a User ID and user participant count.
- Each User (data collector) will need to have and record their own personal ID number -> 1,
  2, 3, etc.
- Each User would be responsible for knowing how many forms they have filled out for individuals (1st time, 4th time, etc.)
- Then Participant IDs would then be in the format 1-20, 12-4, 8-2, etc.
- CommCare creates a unique ID for each case on the backend, however this would be useful to be given to the individual or ID them easier in the case list

#### • Drop Down Menus:

- Basic drop down menu:
- For smaller lists
- Under Appearance Attribute: 'minimal'
- Combo Box:
- Filters the dropdown list by a text box for longer lists
- Under Appearance Attribute:
  - 'combobox' standard, checks for beginning of option

- 'combobox multiword' complicated, checks for any words/text in option
- 'combobox fuzzy' recommended for choices that users may misspell or mistype,
  will show answers similar to entered text

This is what is being used for insulin name questions

#### Hint Text:

- o Creates smaller, italicized text under questions to provide clarification to the user
- In the question under Advanced, type section labeled Hint Message

#### Question List:

- Allows you to connect questions together on one page (helpful for label text or 'other' question options)
- 1. Under Add Question -> Groups -> Question List (it doesn't matter what you name it)
- 2. Drag questions under the list

### Connecting Data Between Forms:

- 1. For instance, making validation questions appear from form to form
- 2. In the form that contains the question you want to transfer over, go to form settings
- 3. Highlight over the form title -> click the gear shift
- 4. Under Case Management -> Save Questions to Case Properties
- 5. Add the guestion and Save
- 6. Go to the question in the other form you want to be logically formatted
- 7. Under question **Display Condition**, add #case/question, and its answer condition
- 8. For example, #case/type\_of\_visit is equal to '3'

## Closing a Case:

- For Outside of Forms: You can add a "remove name" form to your application to deal with these situations- remember that using language like "close case" may not be clear to the user, as from their perspective you are enabling a way to remove the name from their list.
- o For During Forms: Add a question to forms that can be selected to close the case.